# **دليل تحديث البرنامج الثابت للراديو 2014 MULTIMEDIA/NAVIGATION**

## **مقدمة**

- يتناول هذا المستند شرح اإلجراءات واالحتياطات الالزمة لترقية البرنامج الثابت للراديو 2014 MULTIMEDIA/NAVIGATION.
- في حالة حدوث خطأ أثناء تحديث البرنامج الثابت قد يتعذر استخدام الراديو 2014 MULTIMEDIA/NAVIGATION. لذا احرص على قراءة الخطوات واالحتياطات التالية بعناية قبل تحديث البرنامج الثابت.

#### **الموديالت المعنية**

**ميكن استخدام هذا احملدث لتحديث البرنامج الثابت للموديالت التالية.** DDX4025DAB

# **البرنامج الثابت المعني**

يمكن استخدام هذا المحدث لتحديث إصدار البرنامج الثابت التالي: اإلصدار 11.0.2 313/V أو ما قبله

للتحقق من إصدار البرنامج الثابت 11.0.2 313/V أو ما قبله، ارجع إلى موضوع "التحقق من إصدار البرنامج الثابت" الوارد فيما بعد لالطالع على المعلومات بشأن كيفية التحقق من إصدار البرنامج الثابت.

بتشغيل هذا المحدث سوف يصبح إصدار البرنامج الثابت "11.0.2 316/V".

## **سير العمل**

- **الخطوة األولى. قم بتنزيل ملفات البرامج الثابتة، وانسخها إلى ذاكرة .USB**
- **الخطوة الثانية. قم بتحديث البرنامج الثابت. )يستغرق األمر حوالي 2** دقيقة). أعد تعيين الوحدة.

**الخطوة الثالثة. تحقق من تحديث البرنامج الثابت.**

#### **إنشاء وسائط تحديث**

**قم بإنشاء وسائط حتديث على الكمبيوتر اخلاص بك.**

- **.1 قم بتنزيل التحديثات من موقع اإلنترنت.**
	- **.2 قم بفك ضغط الملف الذي تم تنزيله.**
- **.3 انسخ الملف المفكوك إلى أعلى مستوى بذاكرة USB.** ·
	- يوصى باستخدام ذاكرة USB كوسيط التخزين.
- ً يمكنك أيضا نسخ أداة التحديث إلى الجهاز الذي يحتوي على ملفات الصوت وتحديث البرنامج الثابت منه.
	- يتعذر إجراء التحديث إذا تم نسخه داخل مجلد.
	- إذا تم تغيير اسم الملف، فيتعذر إجراء التحديث.

# **التحقق من إصدار البرنامج الثابت**

#### **.1 المس ]SETUP ]لعرض شاشة القائمة الرئيسية.**

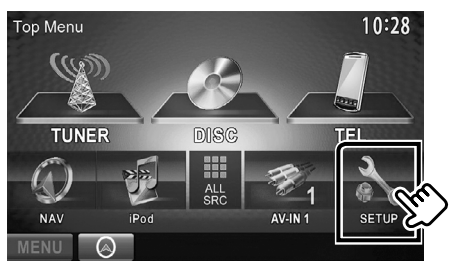

**.2 المس ]Information System ]لعرض شاشة معلومات النظام.**

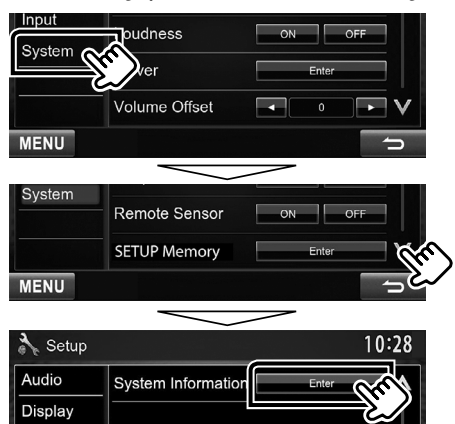

**.3 تحقق من اإلصدار.**

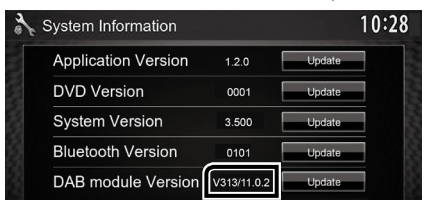

# **تحديث البرنامج**

- **.1 المس ]SETUP ]لعرض شاشة القائمة الرئيسية.**
- **.2 المس ]Information System ]لعرض شاشة معلومات النظام.**
	- **.3 المس ]Update].**

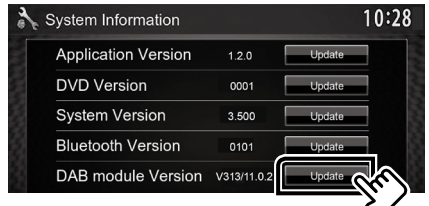

**.4 صل ذاكرة USB ليبدأ التحديث. )يستغرق األمر حوالي 2 دقيقة(.**

**تحذير: قد تتحول الشاشة إلى شاشة فارغة لبضع ثوان. تجنب فصل ذاكرة USB أو قطع التيار الكهربائي عن الجهاز خالل عملية التحديث.**

- **.5 إعادة تمهيد النظام وشاشات تحديث البرنامج**
- **.6 بمجرد عرض شاشة "Completed Update "، قم بإزالة ذاكرة USB.**
	- **.7 أعد تعيين الوحدة.**
- **.8 تحقق من تحديث إصدار البرنامج الثابت، وذلك عبر الرجوع إلى "التحقق من إصدار البرنامج الثابت". ظهور البيان "**11.0.2 316/V **"يعني اكتمال عملية تحديث إصدار البرنامج الثابت.**

#### **االحتياطات**

- ال يمكن إجراء التحديث باستخدام ميديا من نوع آخر.
- تأكد من إيقاف السيارة في مكان آمن قبل إجراء عملية التحديث. واترك المحرك دائرا لتجنب فراغ شحنة البطارية.
- ال توقف المحرك أو راديو MULTIMEDIA/NAVIGATION المالحة أثناء إجراء عملية التحديث. وإال فقد ال يتم التحديث بشكل صحيح وقد يتعذر استخدام راديو